## **Genesis Mobile App How To - iPhone**

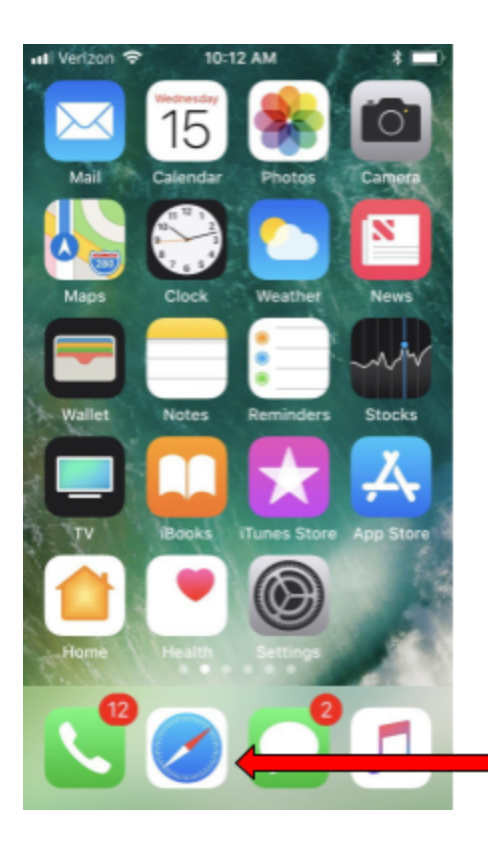

Step 1: Open Safari or the web browser on your iPhone.

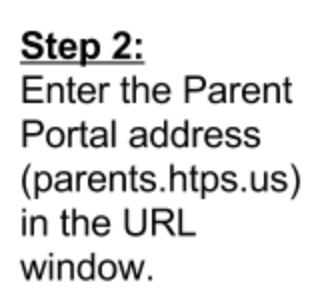

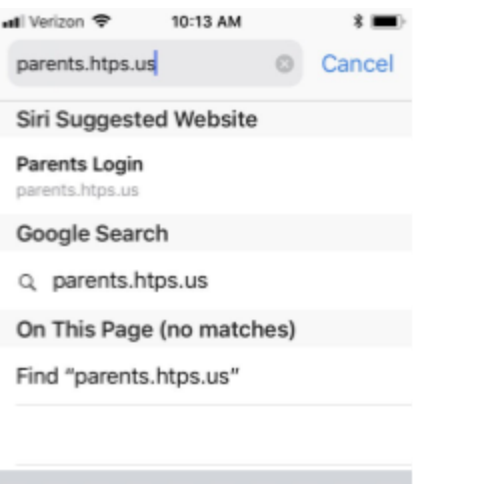

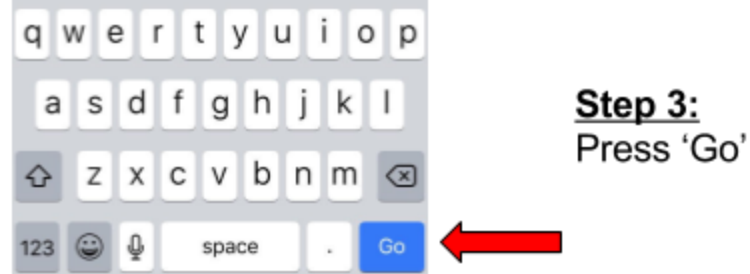

## **Genesis Mobile App How To - iPhone**

Step 4: You will now be at the mobile **Genesis Parent Portal Website** 

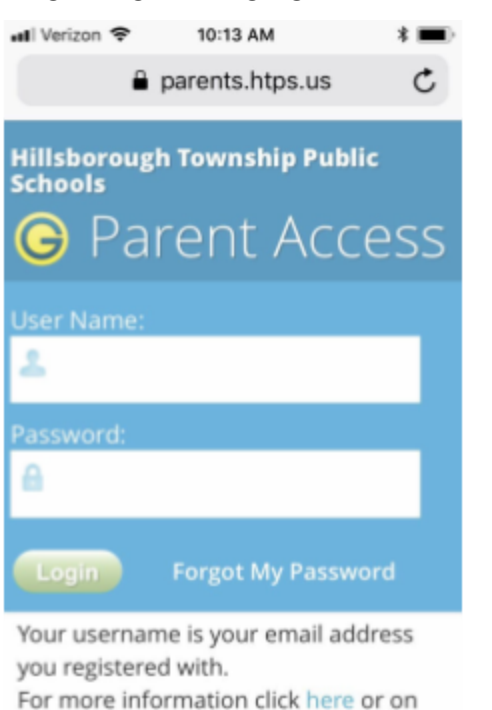

ŗĥ

Step 5: Click this button.

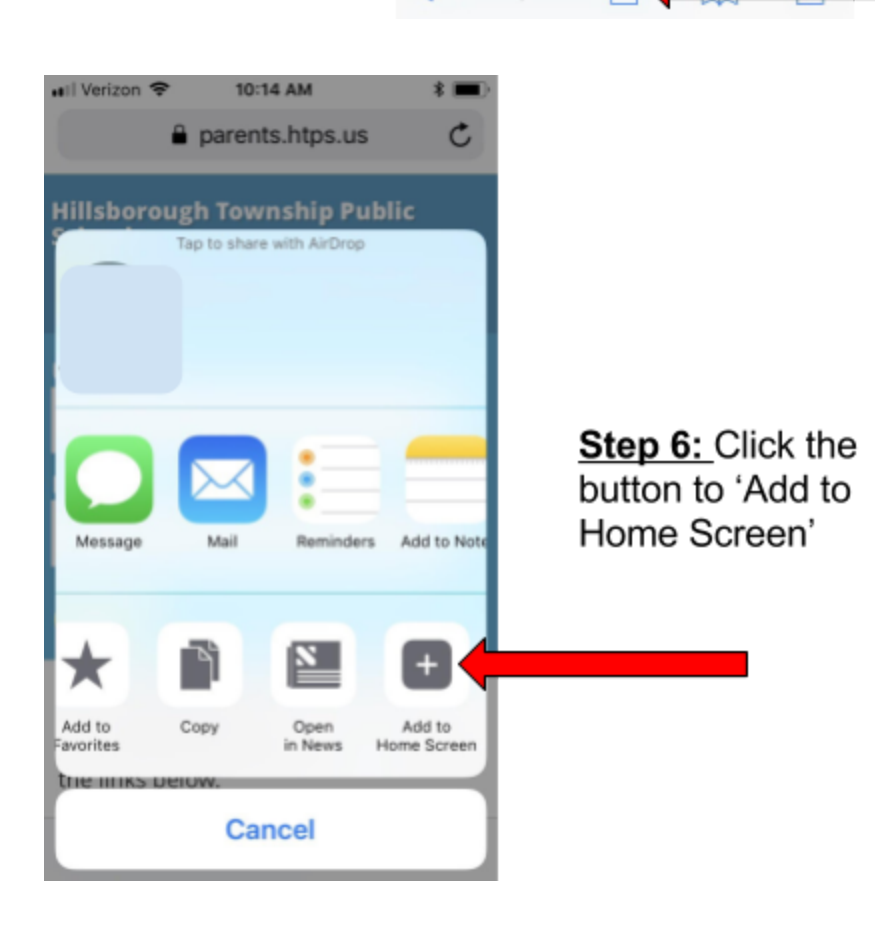

the links below.

Č

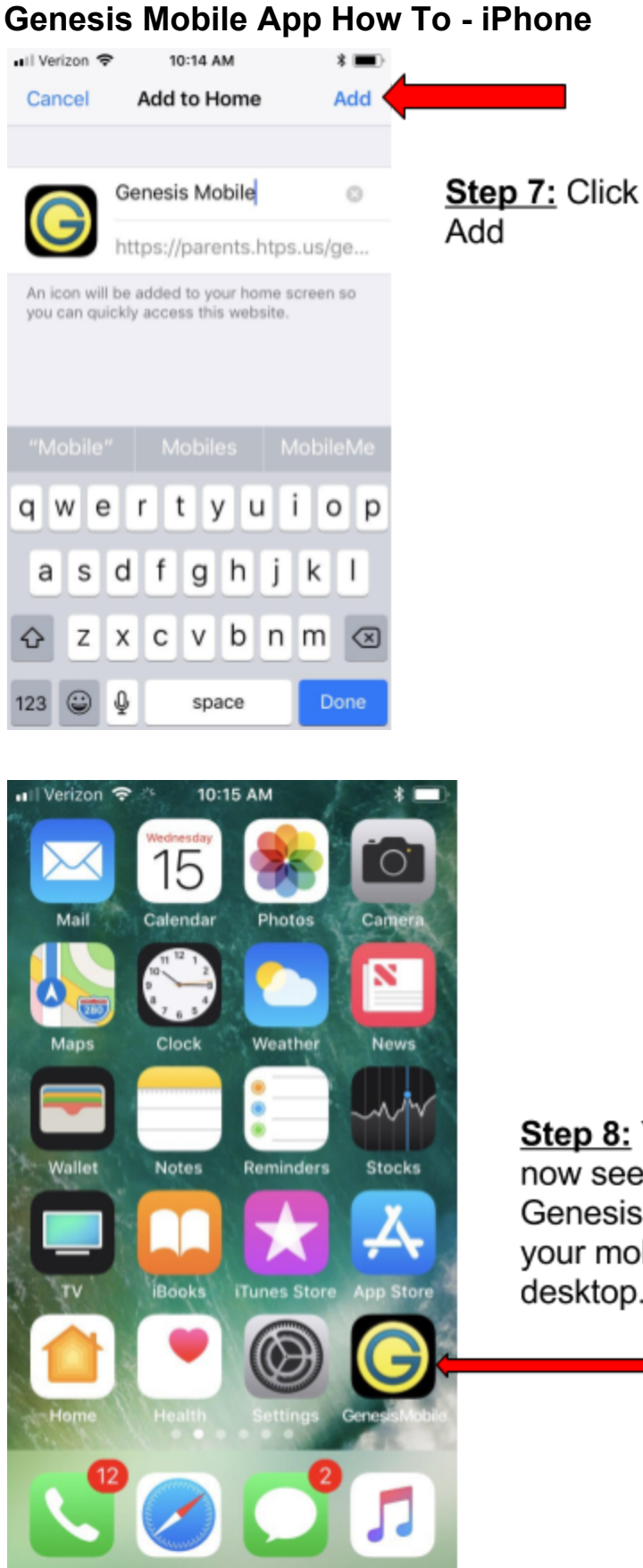

Step 8: You can now see the Genesis App on your mobile desktop.